# 在RV320和RV325路由器上配置通用即插即用 (UPnP)  $\overline{\phantom{a}}$

#### 目標 T

通用即插即用(UPnP)是一組網路協定,允許裝置在網路上發現彼此。發現的裝置可以建立用 於資料共用、通訊和娛樂的網路服務。UPnP可用於設定網路上的公共服務。啟用UPnP功能 後,作業系統可以向UPnP轉發表新增或刪除條目。

本文檔旨在展示如何在RV320和RV325路由器上啟用UPnP並管理UPnP埠轉發表。

# 適用裝置 i<br>D

·RV320

·RV325

### 軟體版本

 $•1.1.1.19$ 

## 啟用UPnP Ĩ

步驟1.登入到Web配置實用程式並選擇Firewall > General。General 視窗開啟。

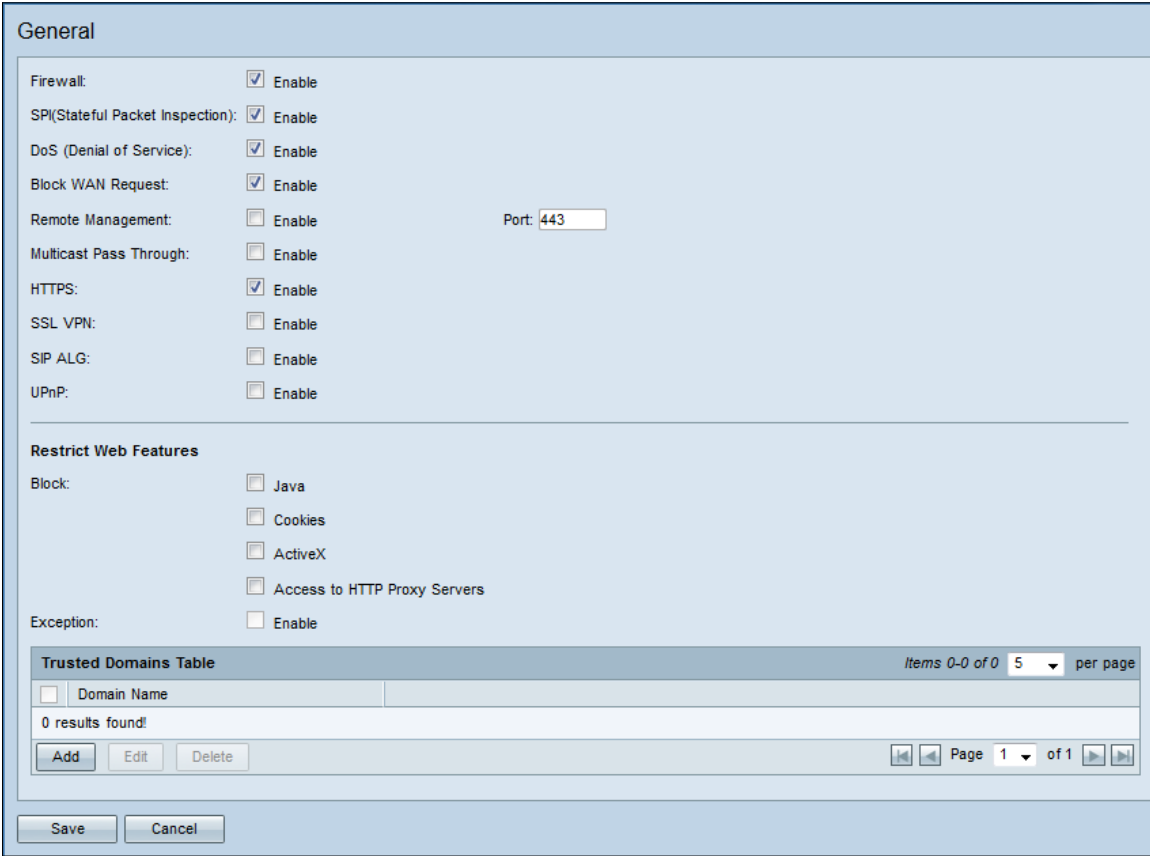

步驟2.選中UPnP欄位中的Enable覈取方塊。

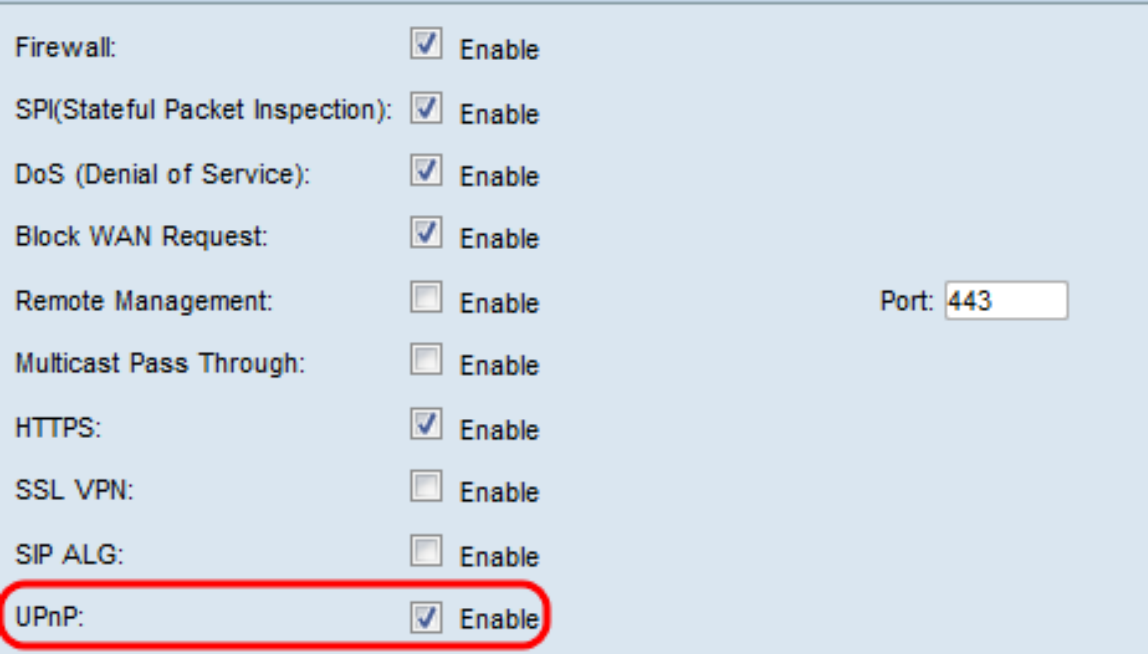

# 步驟3.按一下「Save」。

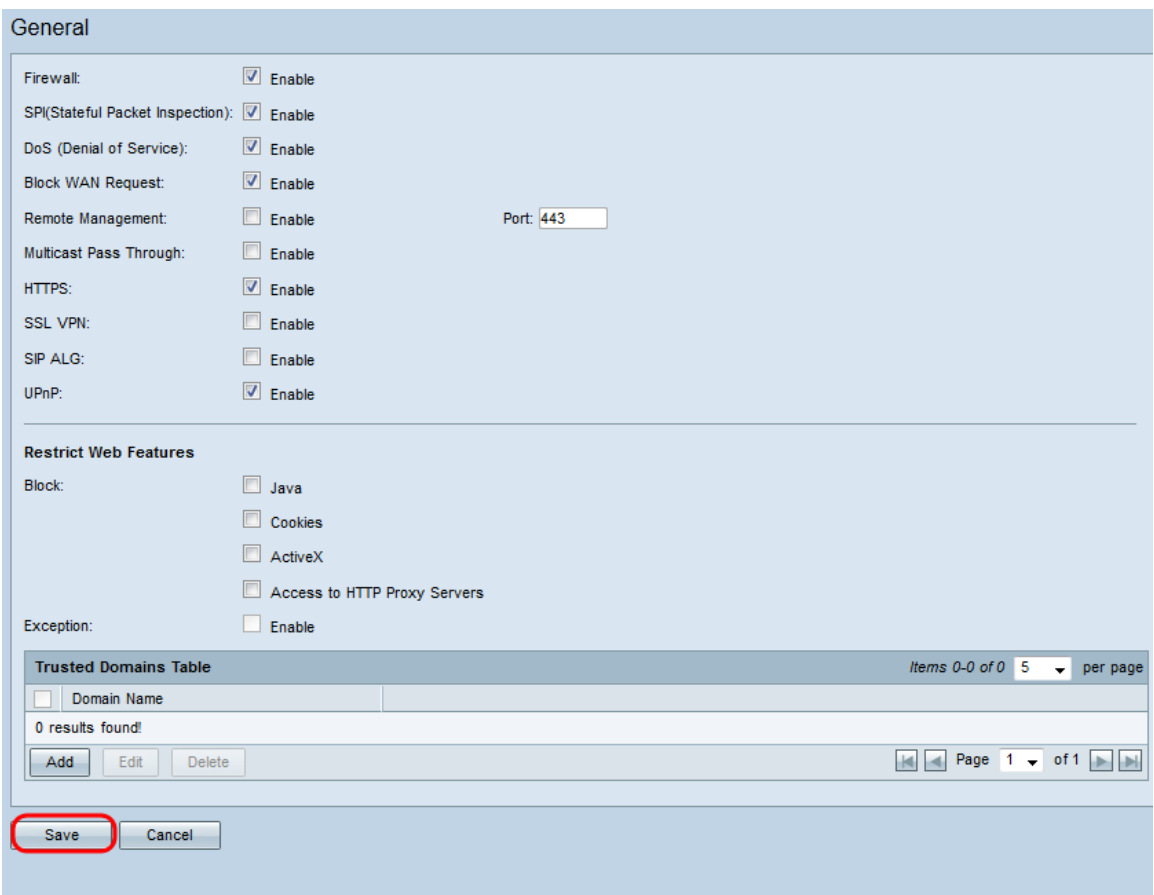

# 管理UPnP埠轉發表 J

步驟1.在Web配置實用程式邊欄中,選擇**Setup > Port Address Translation**。*Port Address* Translation 視窗開啟:

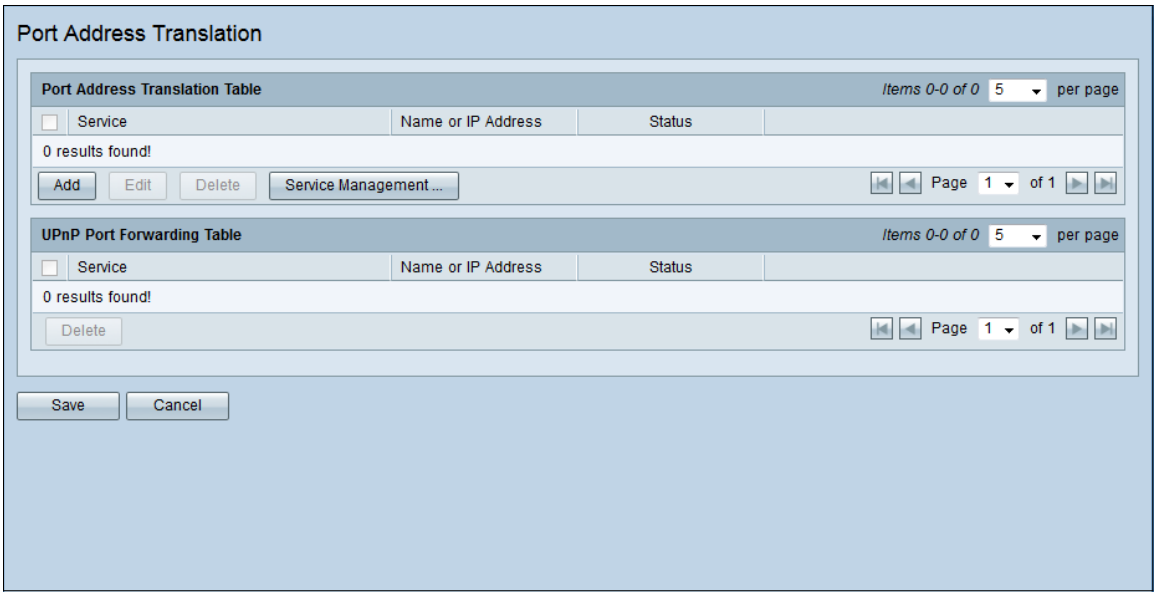

附註:您可以在UPnP埠轉發表中檢視使用UPnP協定的所有裝置和應用。Service欄位對應於 使用UPnP的裝置或服務的名稱以及開啟的埠。Name or IP Address欄位對應於分配給裝置或 服務的IP地址。Status欄位對應於裝置或服務是否正在使用UPnP。

步驟2.(可選)要刪除條目,請選中所需服務旁邊的覈取方塊。

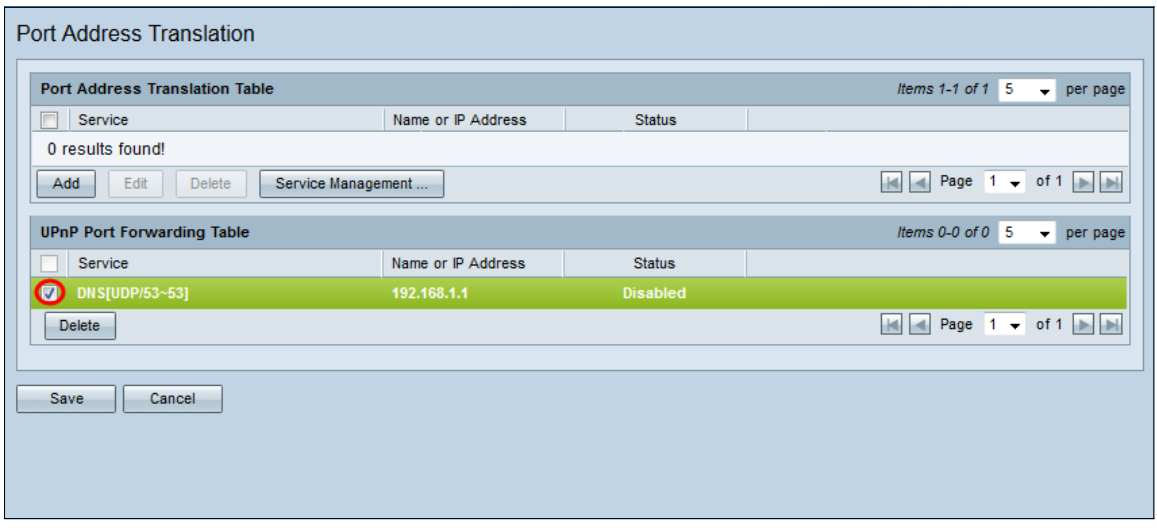

步驟3.(可選)按一下Delete刪除該服務。

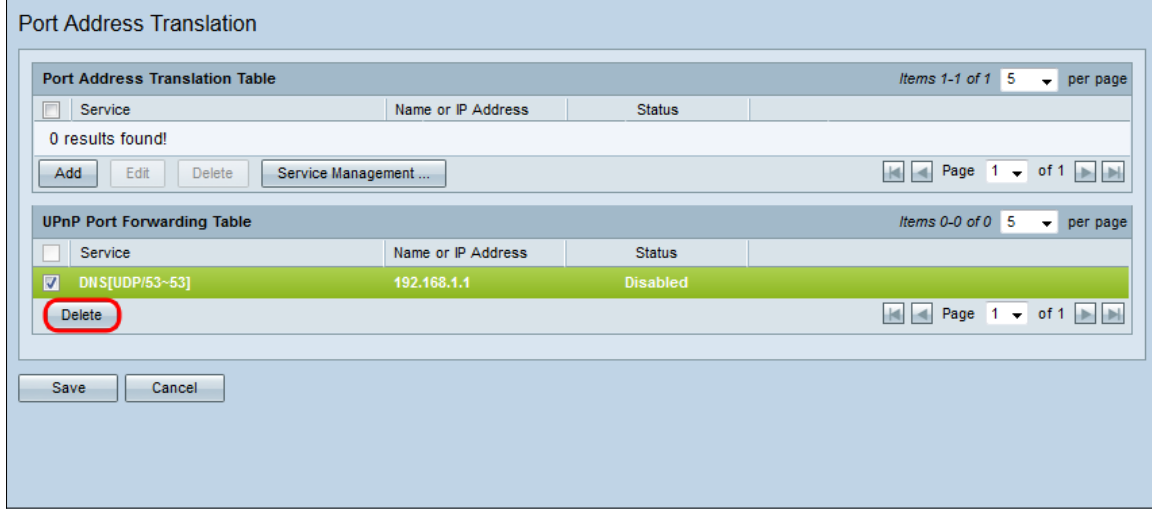

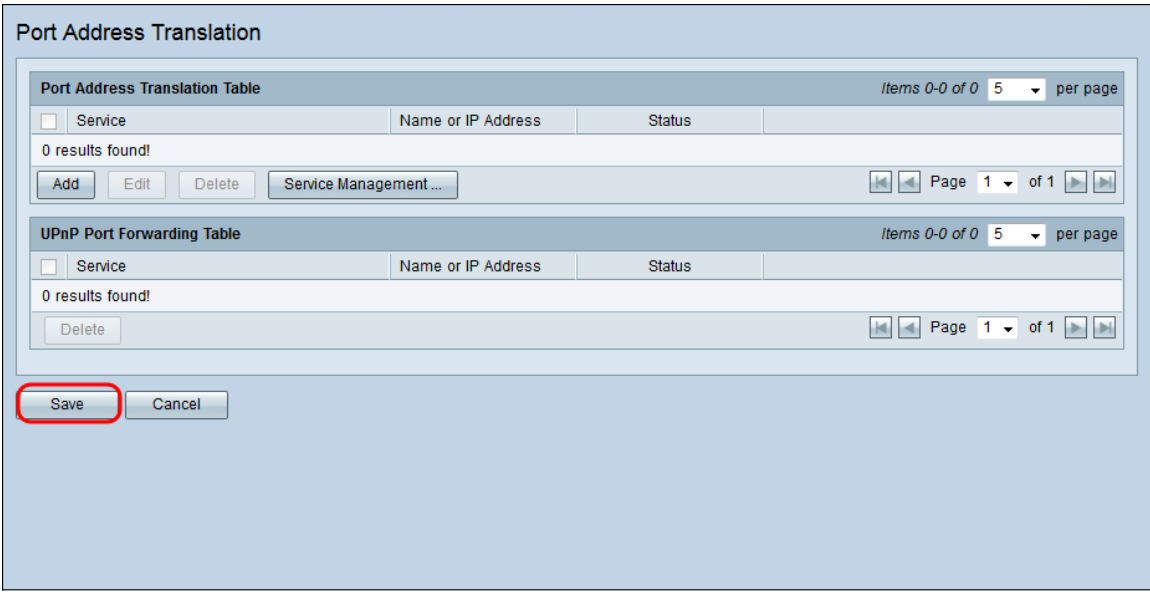